## **How to Create a New Account for iLearn**

**NOTE:** These instructions are for non-state employees. If you are a state employee you already have an account. If you've never accessed iLearn before, Click on "Log In" and enter your OR# [ORXXXXXXX] as both Login ID and Password. If that doesn't work, use the **"Forgot your login ID or password?"** prompt to recover your password. If you are unable to recover your information, contac[t David.Beatty@state.or.us](mailto:David.Beatty@state.or.us) for help.

1. Go t[o https://ilearn.oregon.gov](https://ilearn.oregon.gov/) and click on *"Create Account"*.

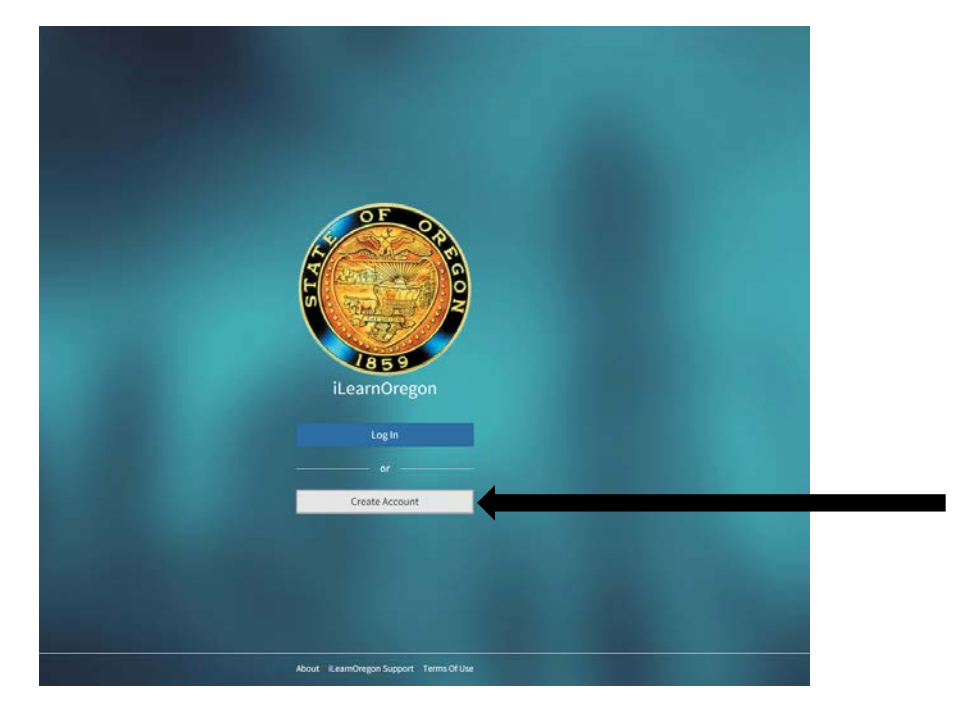

2. Select *"Not a State Employee"*, then fill in First Name, Last Name, Email address, and Choose a login ID (something you can remember).

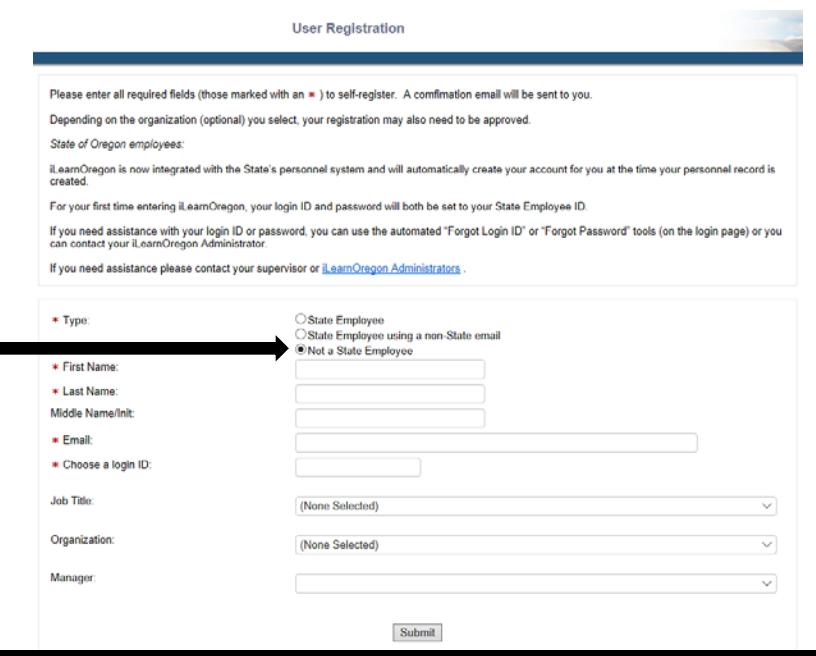

3. You will receive a confirmation page that looks like this:

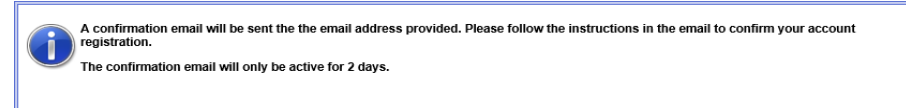

- 4. Close the confirmation page. Within 10 minutes you should receive an email called *"iLearn Oregon Account Confirmation"*. Either click the link in that email, or copy and paste the link into your browser and hit enter. If you can't find the email, check your JUNK EMAIL file.
- 5. You will receive a 2<sup>nd</sup> email called "*iLearnOregon: Temporary Password*". Return to the iLearn homepage [https://ilearn.oregon.gov](https://ilearn.oregon.gov/) and click on "Log In". Enter the login ID you selected in Step 2 and your temporary password. After login you will be prompted to create your own password.

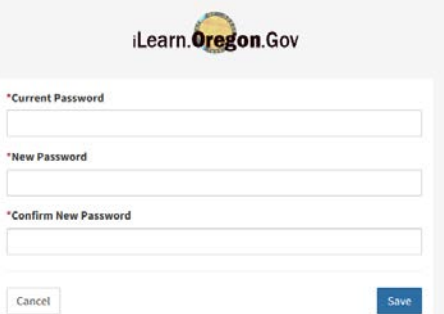

- 6. You are now enrolled in iLearn! Search for training at the top of the page. If you have trouble viewing a course, SWITCH TO ANOTHER BROWSER. Google Chrome works best.
- 7. Direct questions to the DPSST iLearn Domain administrator: [David.Beatty@state.or.us](mailto:David.Beatty@state.or.us)

## **Online Speed Measuring Device training via iLearn**

To access the online Speed Measuring Device curriculum and request approval for the course:

- 1. Type in "**speed**" in the "Search Catalog" field at the top of the iLearn homepage, locate the course, and either enroll or request access.
- 2. When requesting access to the course, **put your DPSST number in the "Reason for Request" box.** If you don't put your DPSST number in your request will be denied.
- 3. The approval process usually takes less than a few days.